## Computational Fabrication

CS 491 and 591 Professor: Leah Buechley https://handandmachine.cs.unm.edu/classes/Computational\_Fabrication\_Spring2021/

## Weekly Artist: Piotr Waśniowski

https://www.instagram.com/piotr\_wasniowski/

## What we did last class

- 1. Write code to generate these 2D lattices, illuminating some fundamental tiling geometry
- 2. Use our lattice generating code to generate 2D tiles and tilings

#### What we did last class

2. Use our lattice generating code to generate 2D tiles and tilings.

Adding some Escher-like tile manipulation

## Approach

- 1. Allow Escher input curves as **a** and **b** curves of lattice.
- 2. Input curve requirements:
	- **a** curve: begins at origin and ends at point on y axis
	- **b** curve: begins at origin and ends at point on x axis
- 3. Edit first Python block
	- Accept Escher curves as input
	- Output appropriately scaled and rotated Escher curves.

# questions?

#### Draw Curves in Rhino

- **a** curve: begins at origin and ends at point on y axis - **b** curve: begins at origin and ends at point on x axis

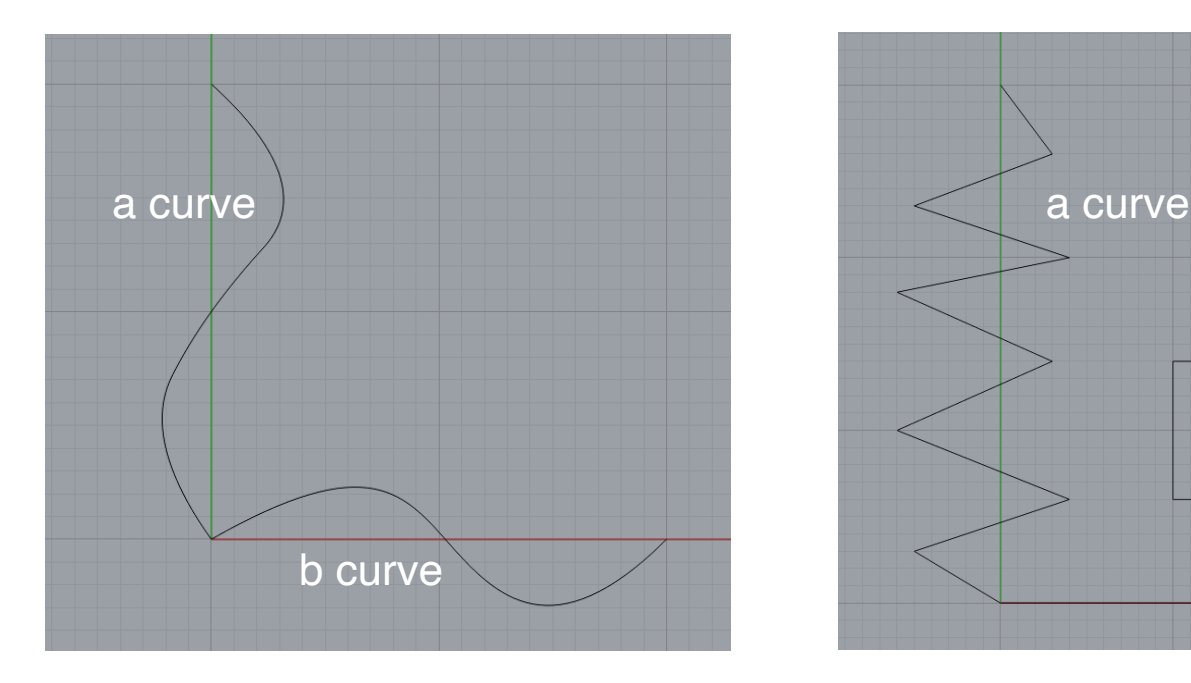

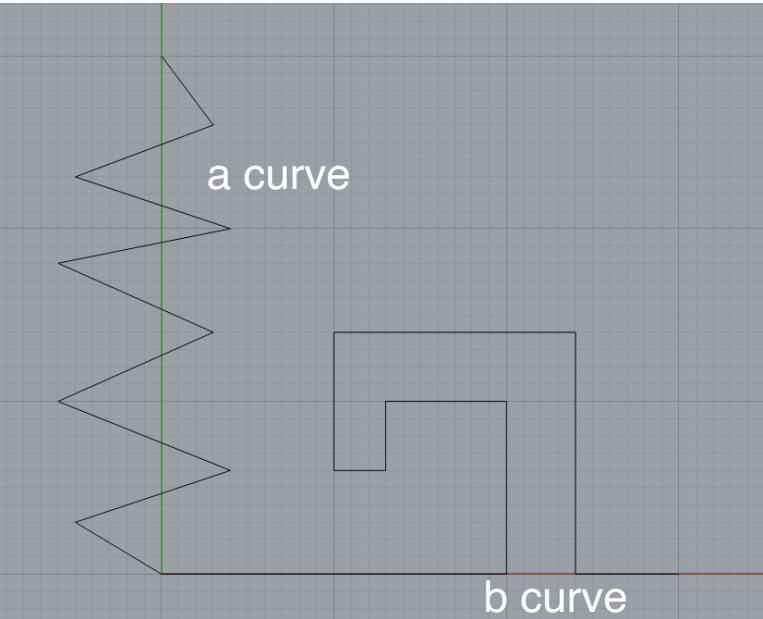

## Scale Curves to fit Lattice

- 1. Use **rs.CurveEndPoint()** to find end points of curves.
- 2. What does the end point tell us about the length of curve **a**?
- 3. Use **rs.ScaleObject()** to scale each curve
- 4. What is the scale factor for curve **a**?

17 #scale curves to match magnitude inputs 18 curve\_a\_length=rs.CurveEndPoint(curve\_a).Y 19 a\_scale =  $a$ \_length/curve\_a\_length 20 rs. ScaleObject(curve\_a, point, rs. CreatePoint(a\_scale, a\_scale, 1))

## Scale Curves to fit Lattice

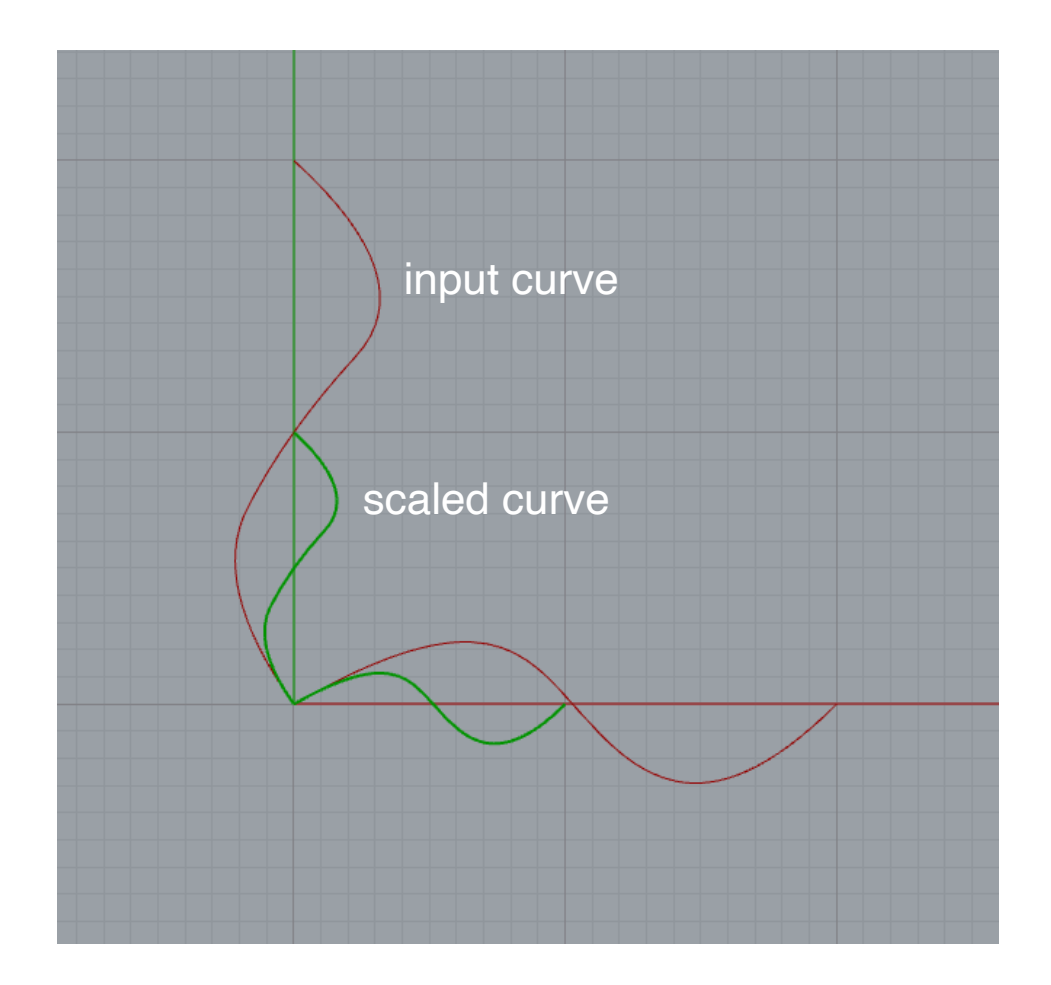

## Rotate Curves to fit Lattice

- 1. Which curves do we have to rotate?
- 2. What is the rotation angle in terms of the input angle?

22 rs.RotateObject(curve\_a,point,angle-90) 23

#### Rotate Curves to fit Lattice

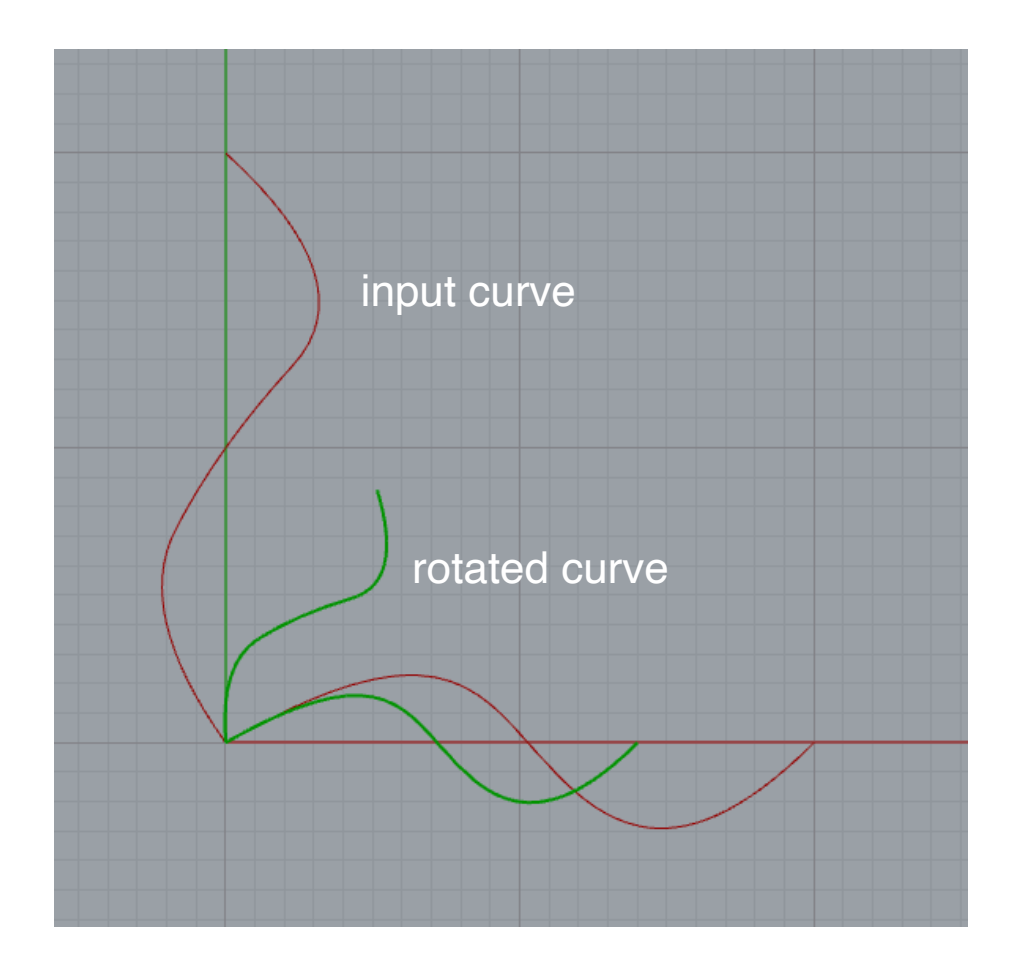

## Connect Curves to Lattice Code

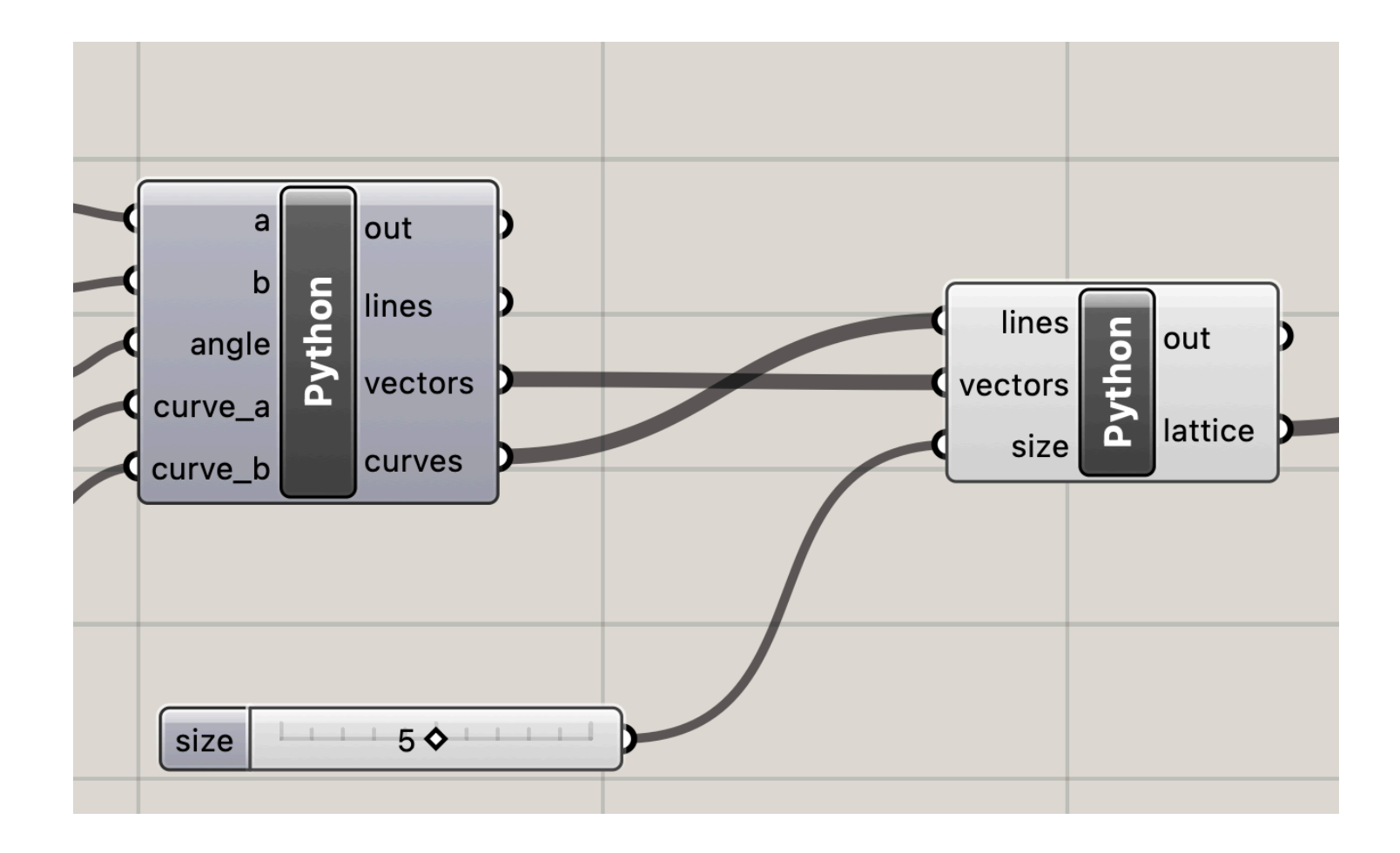

## Connect Curves to Lattice Code

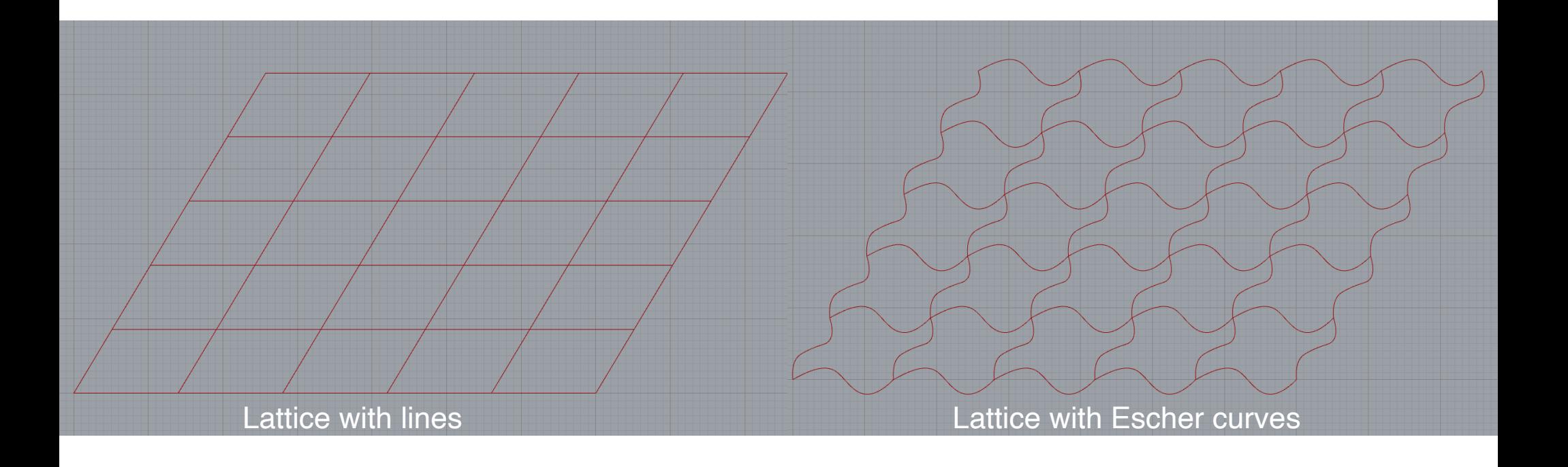

## Connect Curves to Lattice Code

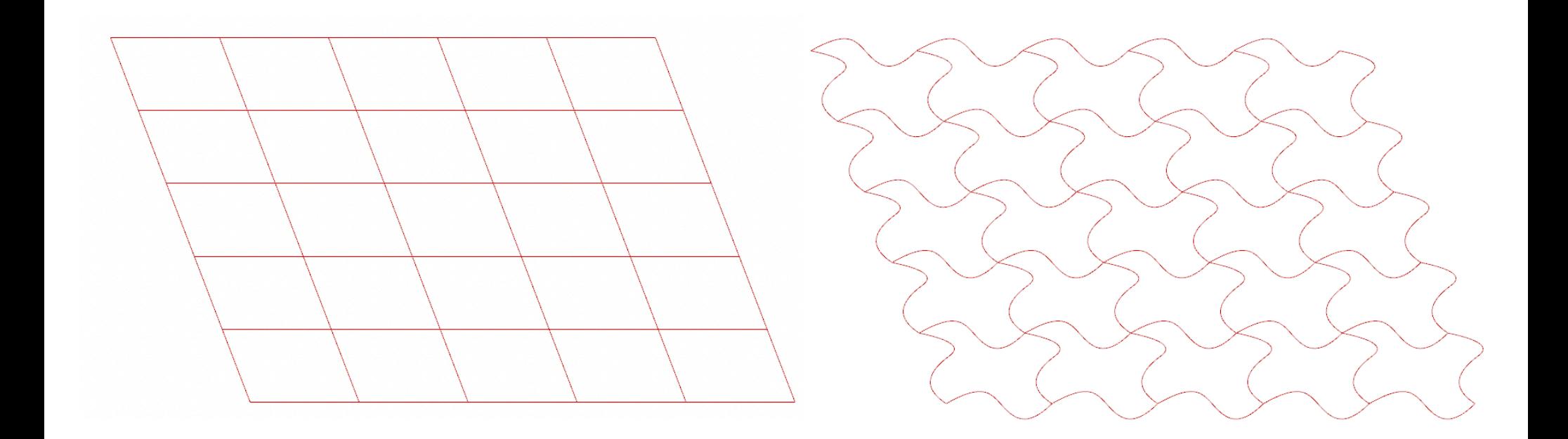

Rendered view in Rhino

## Create surfaces from tile Outlines

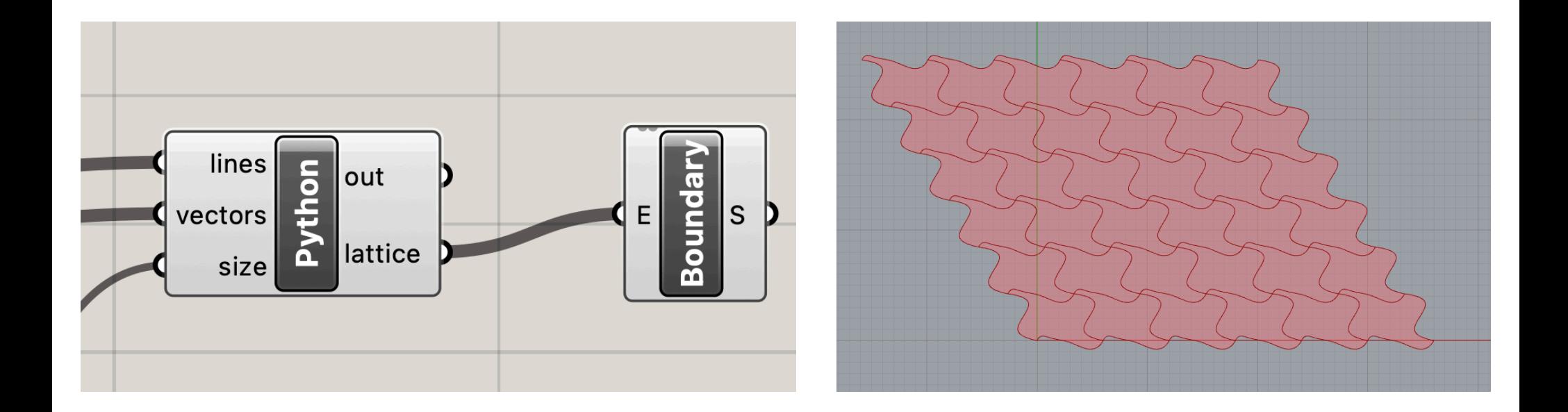

# questions?

## Add Some Color

## Color in Grasshopper

- Color:
	- standard RGB: (red, green, blue)
	- each number ranges from 0-255
- To render color, use a "Custom Preview" block

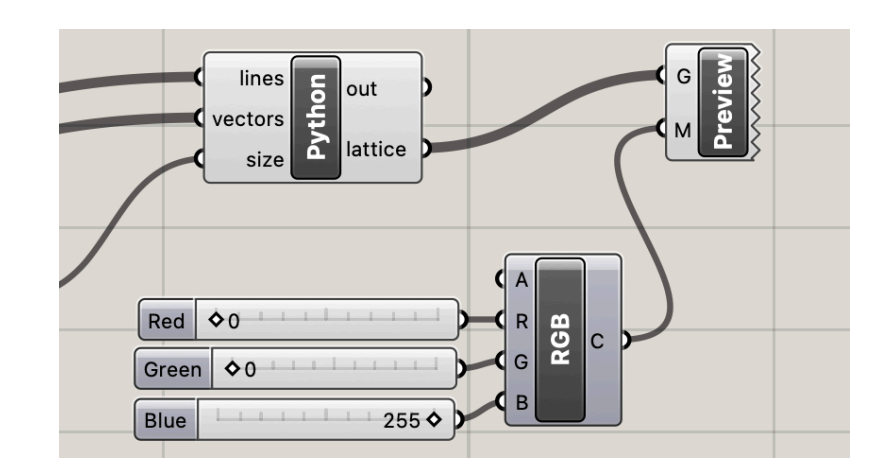

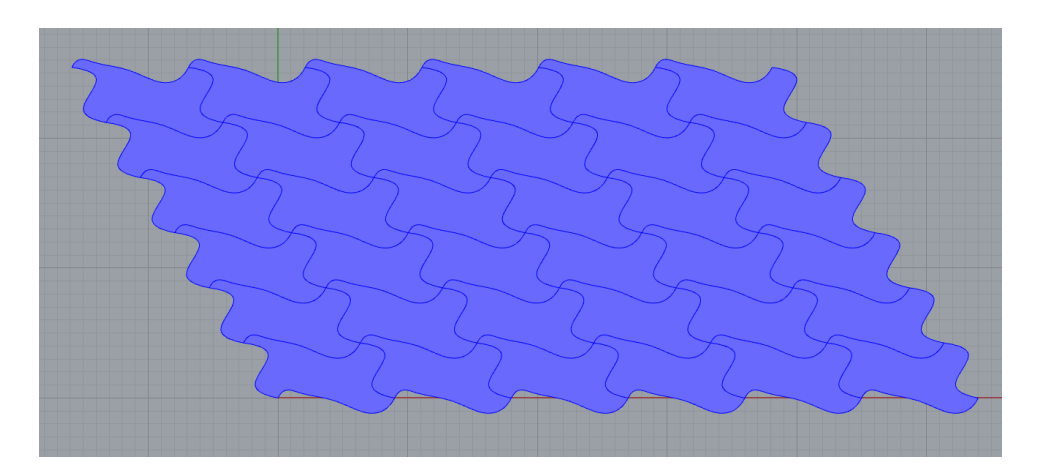

## Color in Python + Grasshopper

- Create a color array, where each color is added as a string
- Connect array to M input on Preview block

```
19 tiles = [1]20 colors = []21 for i in range(size):
22
      for i in range(size):
23
          edge0 = lattice[i][j][1] # bottom
          edge1 = lattice[i][j][0] # left side
24
          edge2 = lattice[i+1][j][1] \# bottom
25
          edge3 = lattice[i][j+1][0] # bottom
26
27
          tile = rs.JoinCurves([edge0,edge1,edge2,edge3])28
          tiles = tiles + tile
29
          colors.append("0,0,0")
```
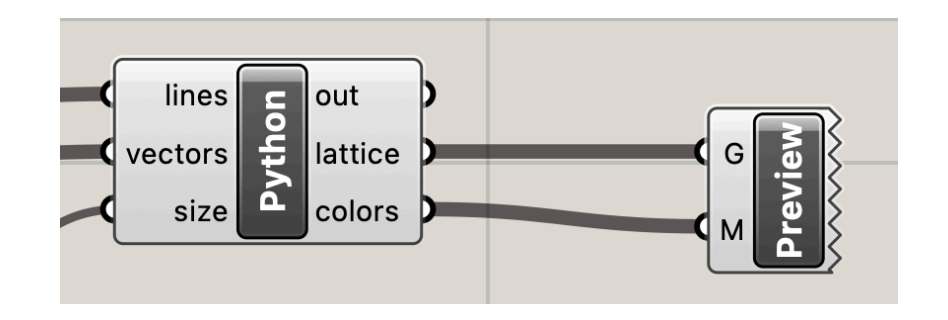

#### Color Tiles in Patterns

```
17 # generate tiles
18# flatten data structure to list
19 tiles = [1]20 colors = []21 for i in range(size):
22
       for i in range(size):
23
            edge0 = \tilde{l}attice[i][j][1] # bottom
            edge1 = lattice[i][j][0] # left side
24
            edge2 = lattice [i+1][j][1] # bottom
25
            edge3 = lattice[i][j+1][0] # bottom
26
            \text{tile} = \text{rs.JoinCurves}} (le \text{de0}, \text{edge1}, \text{edq})27
28
            tiles = tiles + tile
29
            if (i\text{&}2 == 0 and j\text{&}2 == 0):
30
                 colors.append("0,0,0")
            elif( i*2 == 1 and j*2 == 1):
31
32
                 colors.append("0,0,0")
33
            else:
                 colors.append("250,100,0")
34
```
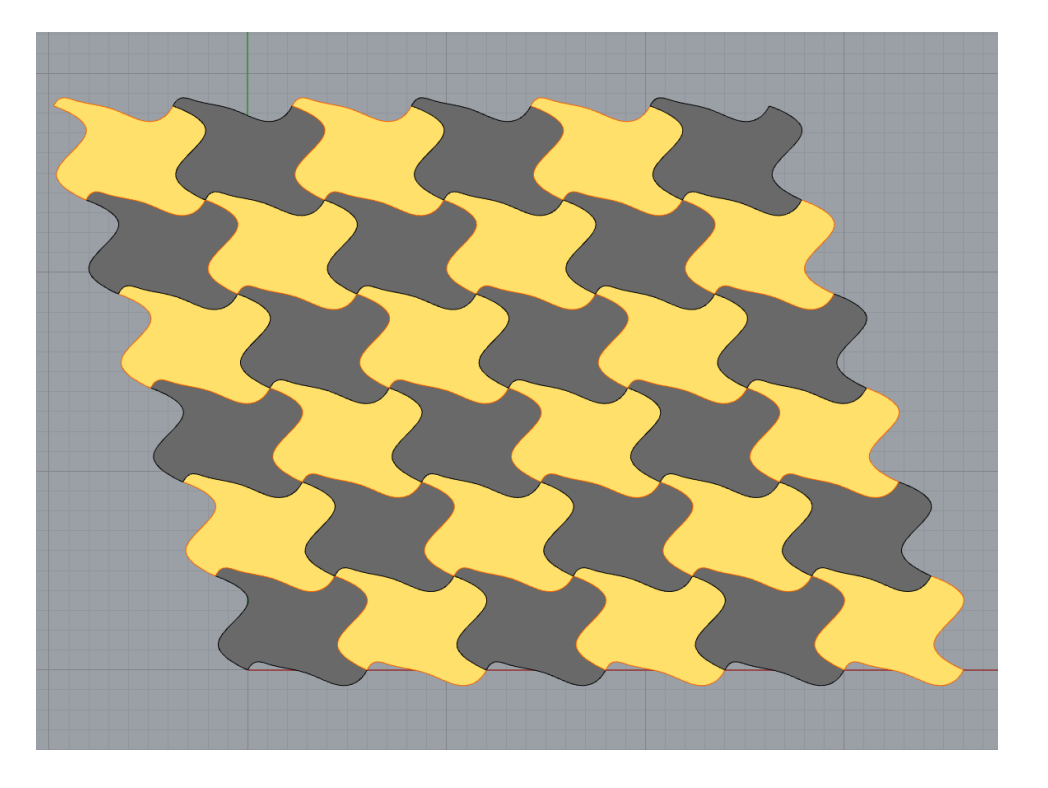

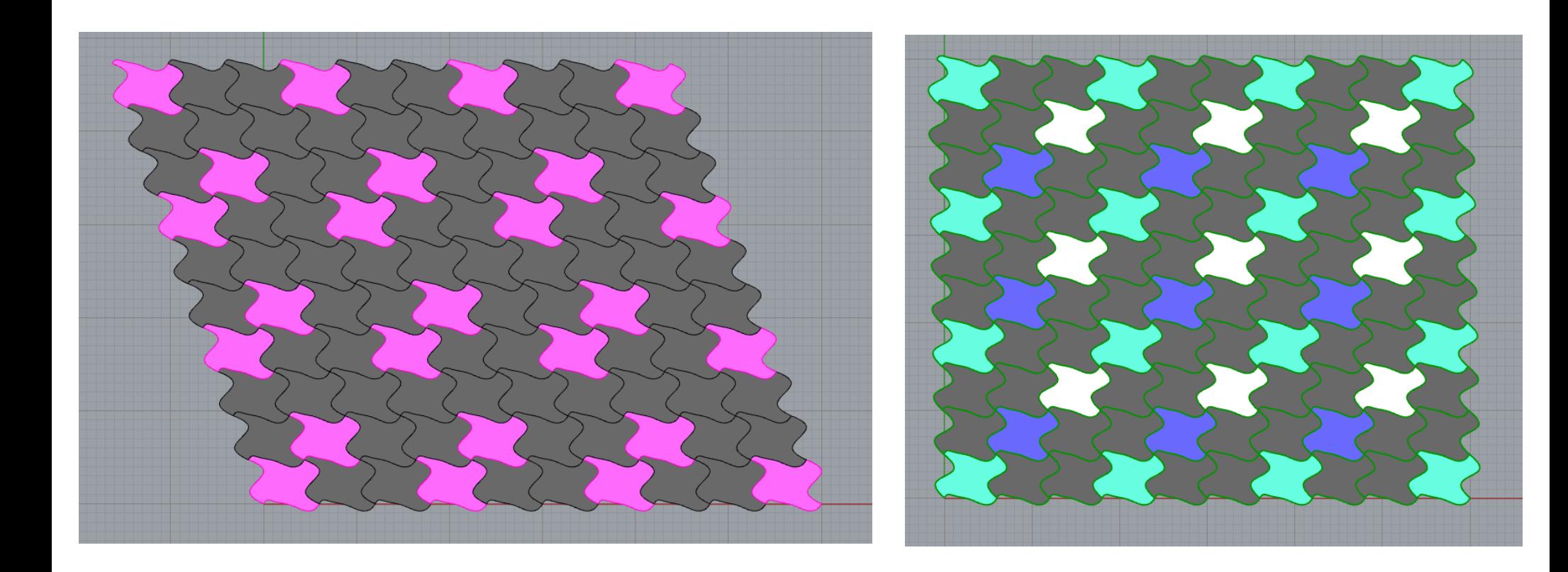

# questions?

## Tiling Complex Surfaces

We will morph our tiling across a surface. Note: can morph any 3D geometry across a surface

## First: set your angle to 90°

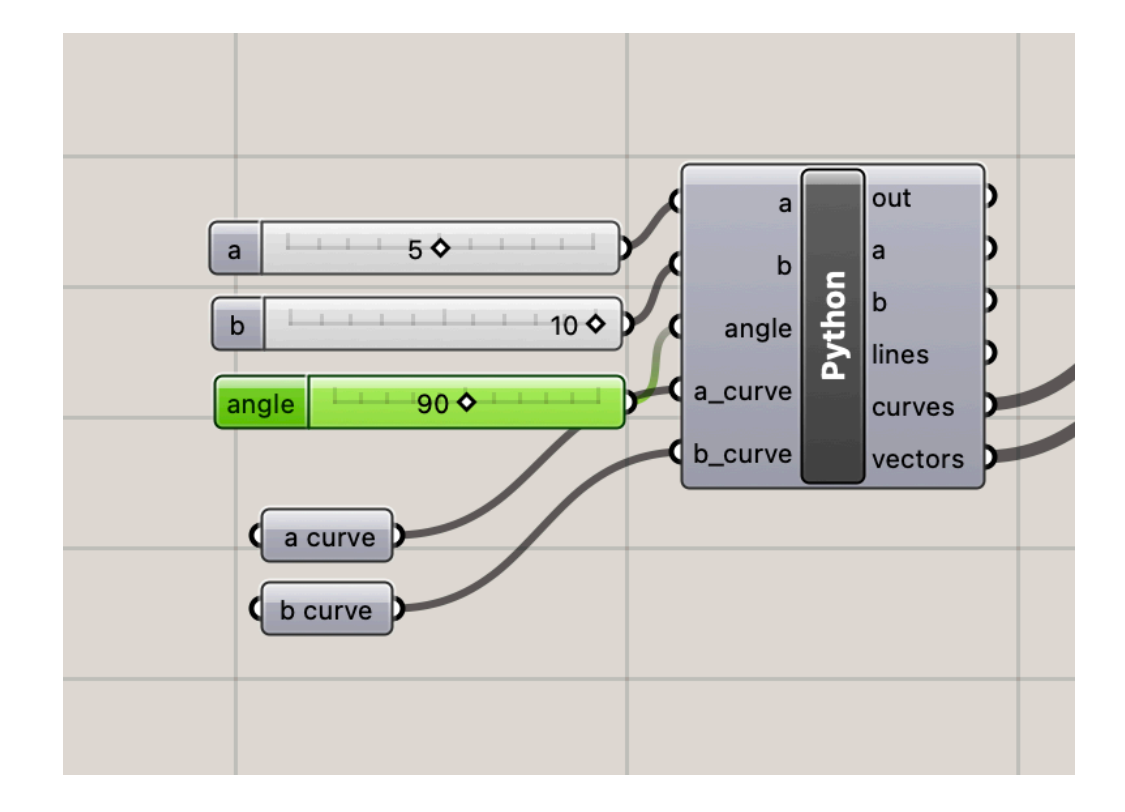

## Create A Surface. Open the Code from the Vessel Assignment

## Copy and Paste into Tile Program

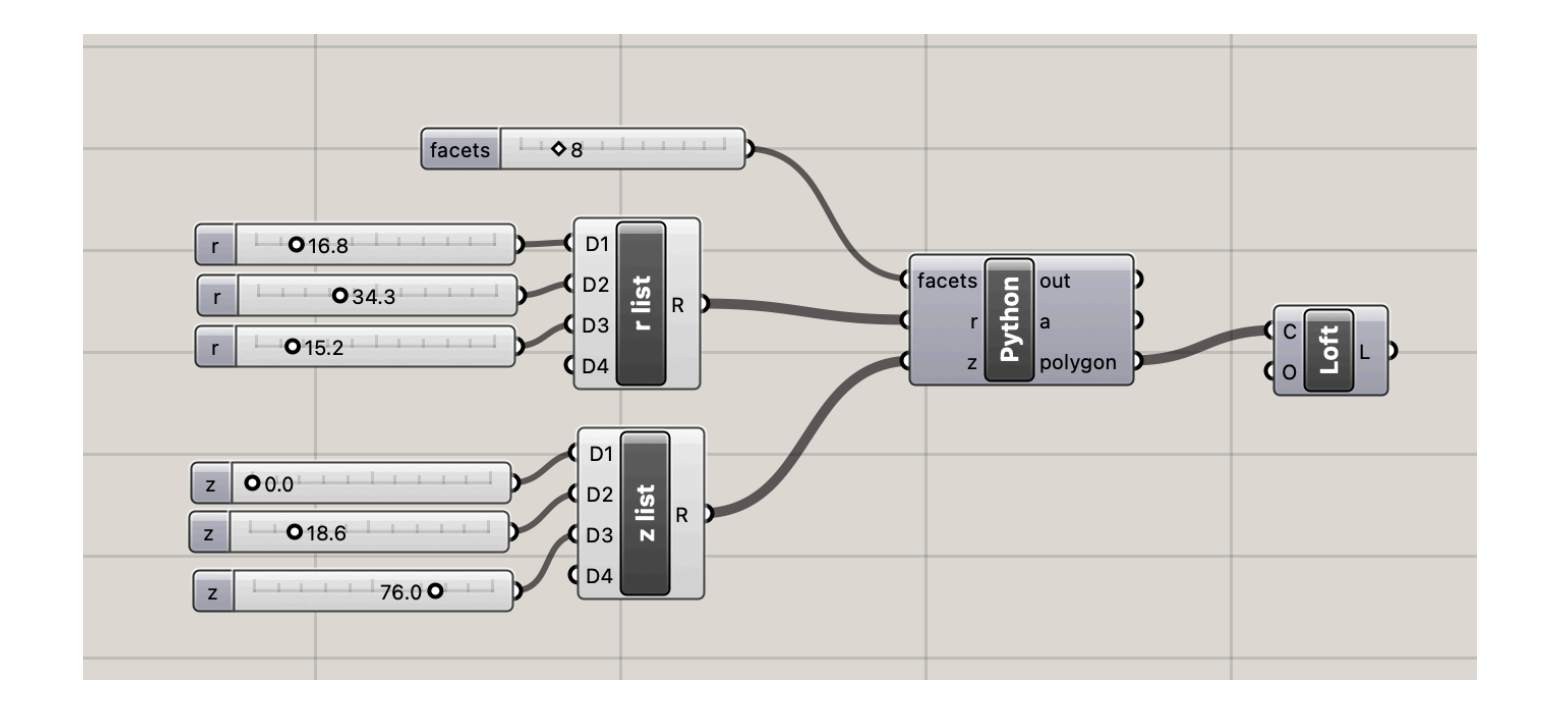

## Optional: Save As Cluster

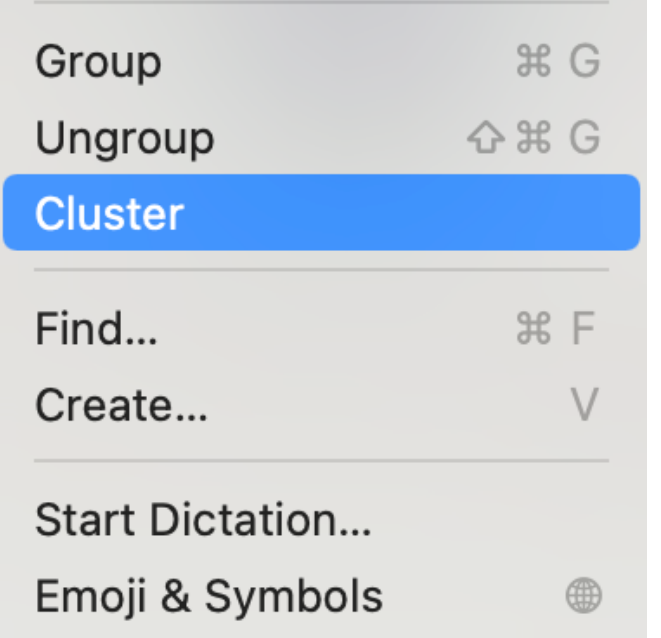

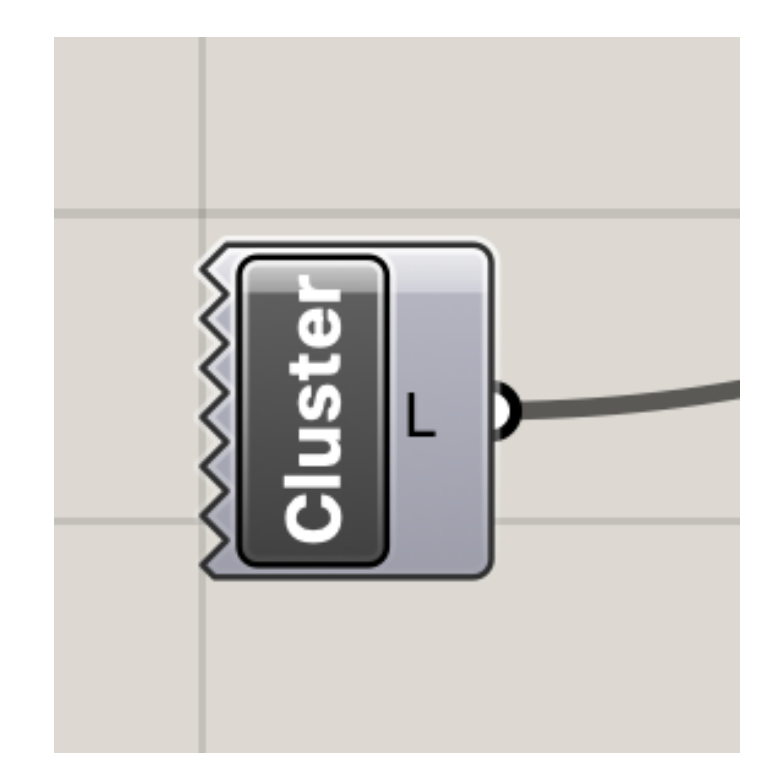

## Surface

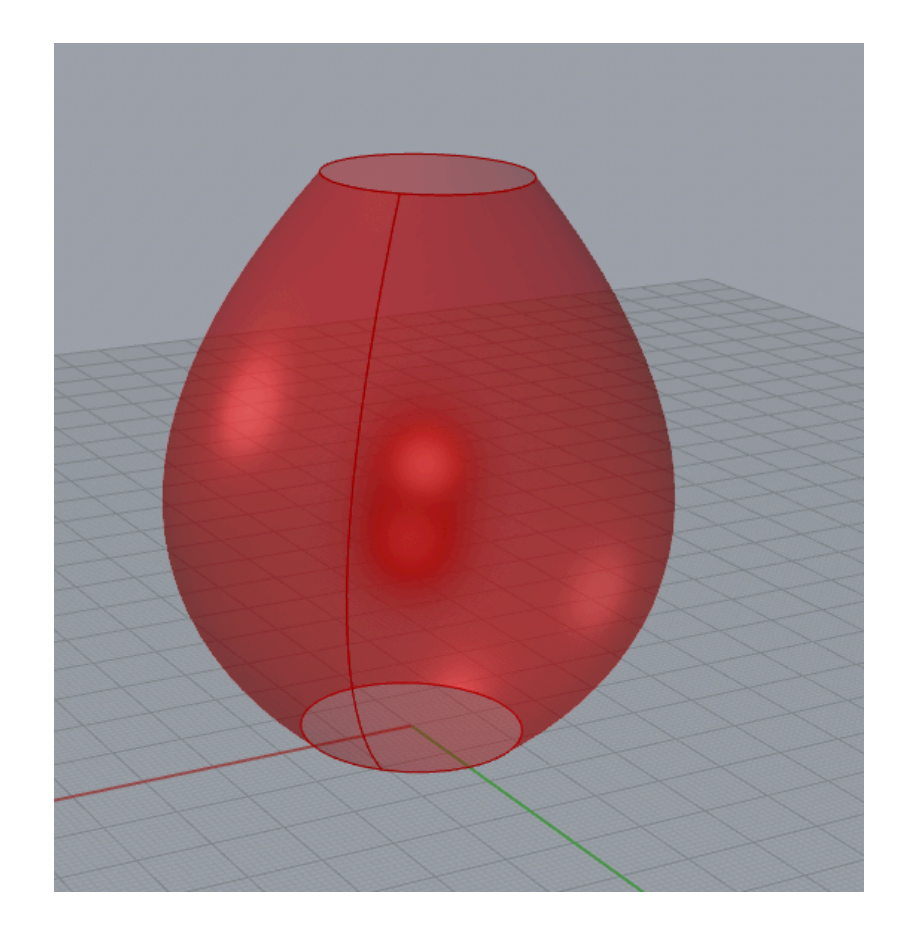

# questions?

## Drag out a Surface Morph block

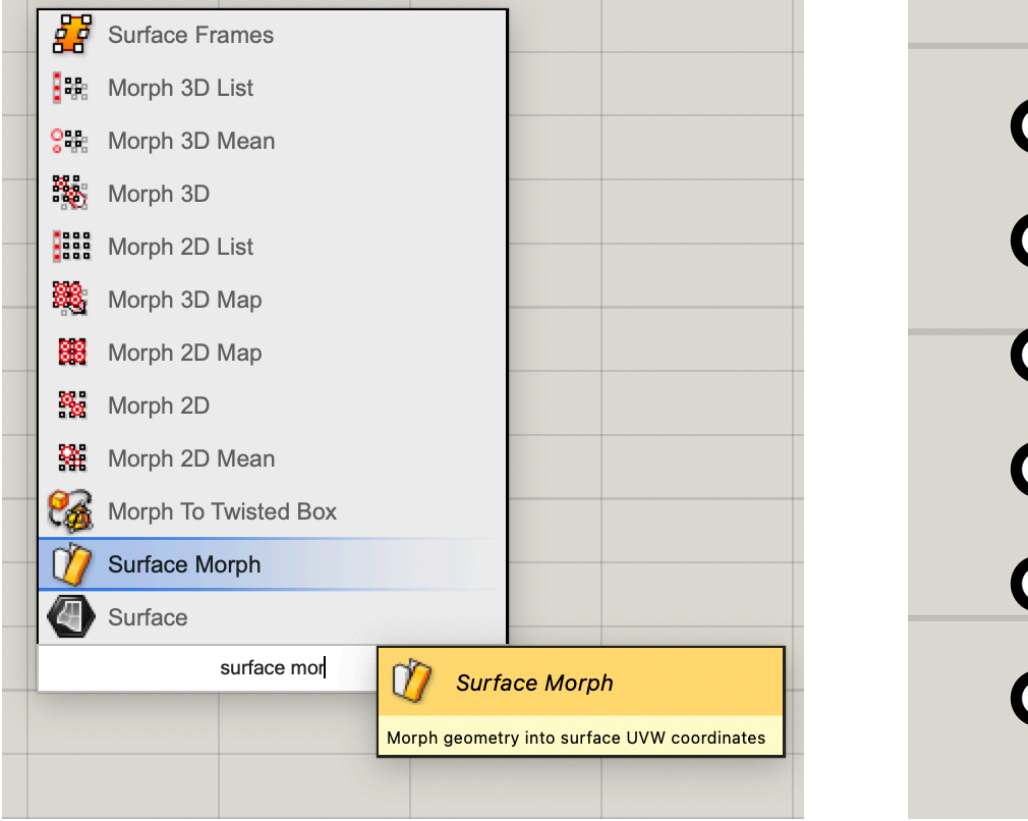

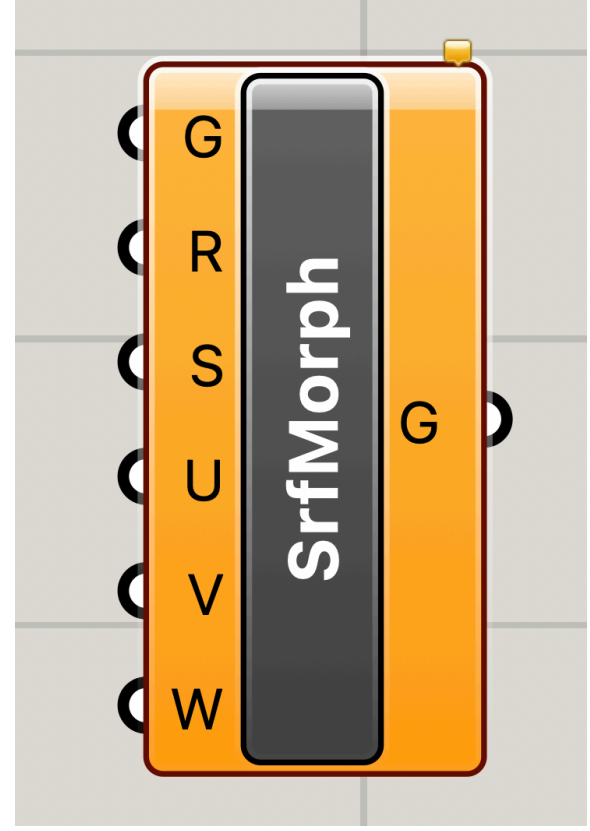

## Surface Morph

The surface morph block takes as input:

- A geometry (G), we'll use our complete tiling
- A size reference for the input (R), we will use one basic lattice cell
- A surface (S)
- U,V,W = a size reference that determines how the geometry is stretched across the surface in the x(u), y(v), and z(w) dimensions

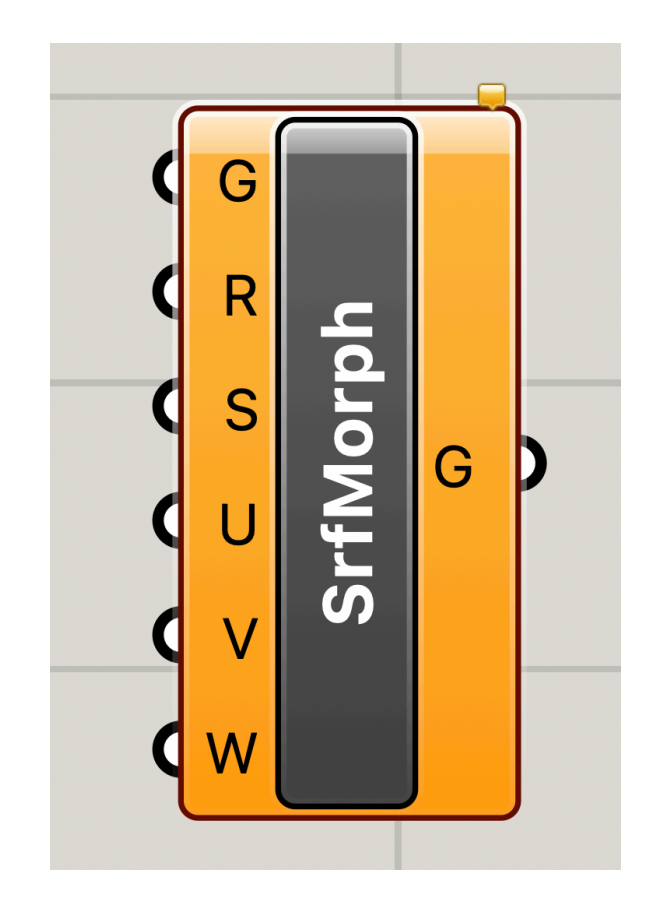

## Some Observations About Sizes

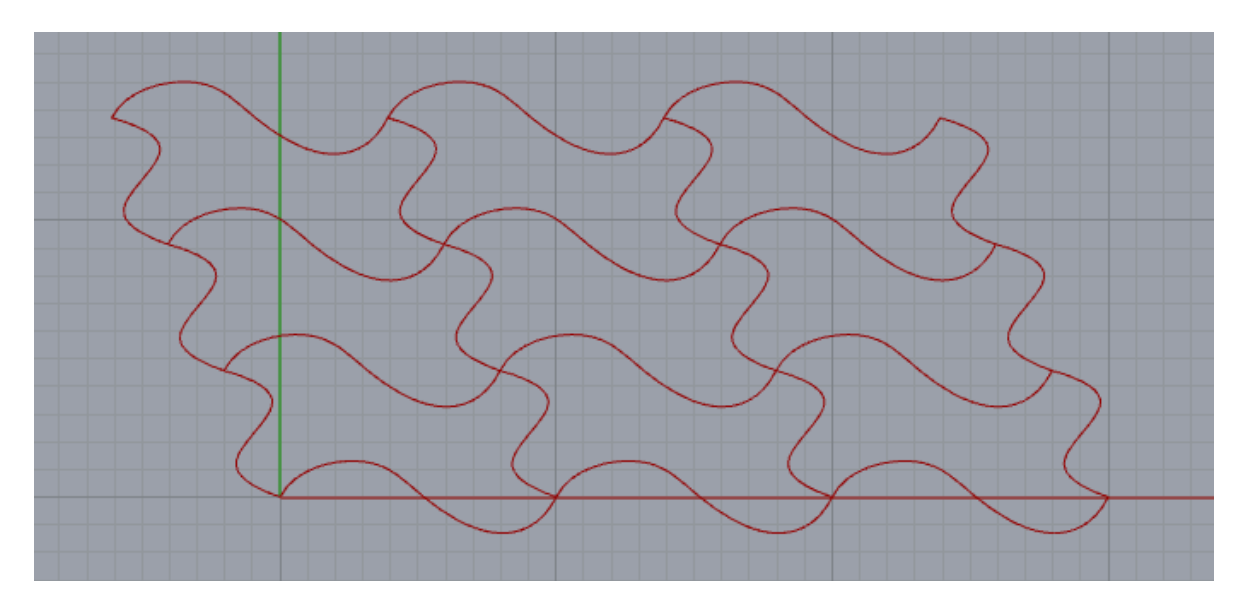

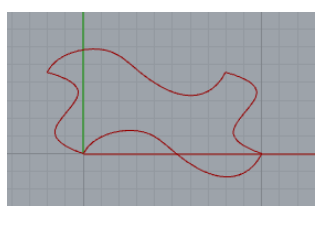

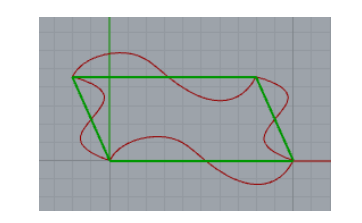

 $tile$  + lattice cell + tile

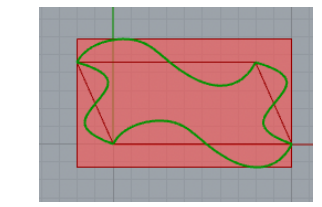

bounding box

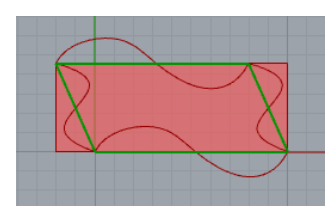

+ lattice cell bounding box

Tiling is generated across the **lattice**. Lattice cell determines tile translations. Lattice cell edges: **a** and **b**

# questions?

## Surface Morph

• A geometry (G), we'll use our complete tiling

- A size reference for the input (R), we will use one basic lattice cell
- U, V, W = a size reference that determines how the geometry is stretched across the surface in the x(u), y(v), and z(w) dimensions

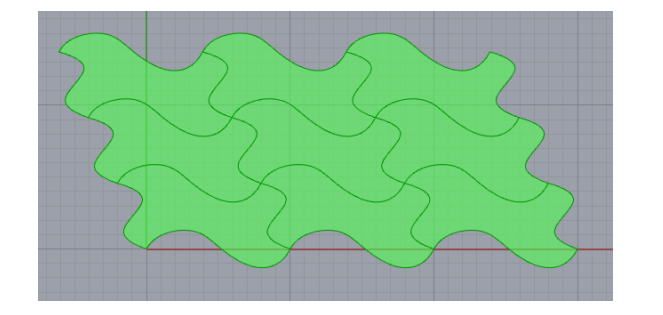

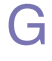

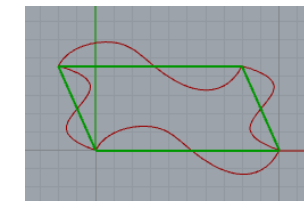

 $R =$  lattice cell

 $U, V = 1/N$  N = size of array one tile takes up 1/N of the surface area

 $W =$  thickness of surface

# questions?

#### Create a Base Tile

```
37 base tile = []38 edge0 = lattice[0][0][1] # bottom
39 edge1 = lattice[0][0][0] # left side
40 edge2 = lattice [0+1] [0] [1] # bottom
41 edge3 = lattice[0] [0+1] [0] # bottom
42
43 base_tile.append(rs.AddLine(rs.CurveStartPoint(edge0),rs.CurveEndPoint(edge0)))
44 base_tile.append(rs.AddLine(rs.CurveStartPoint(edge1),rs.CurveEndPoint(edge1)))
45 base_tile.append(rs.AddLine(rs.CurveStartPoint(edge2),rs.CurveEndPoint(edge2)))
46 base_tile.append(rs.AddLine(rs.CurveStartPoint(edge3),rs.CurveEndPoint(edge3)))
47 base_tile = rs.JoinCurves(base_time)
```
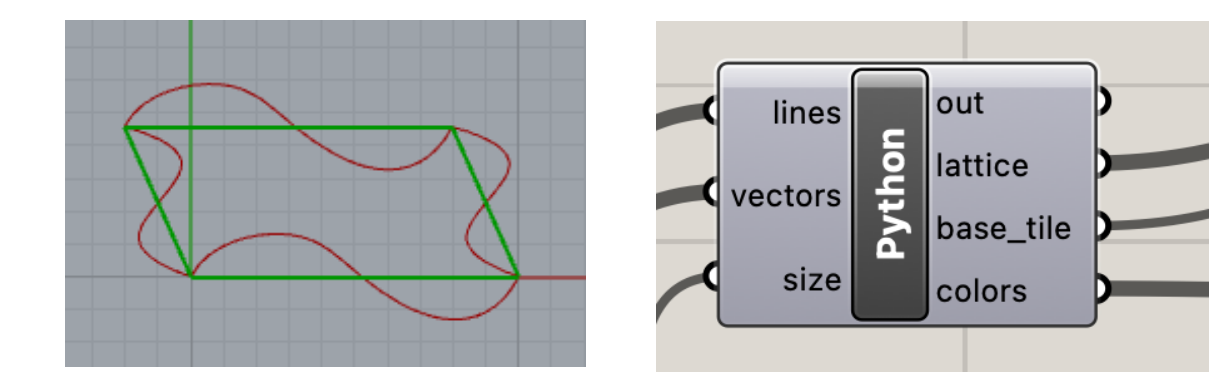

## Make Tiling and Base Tile 3D

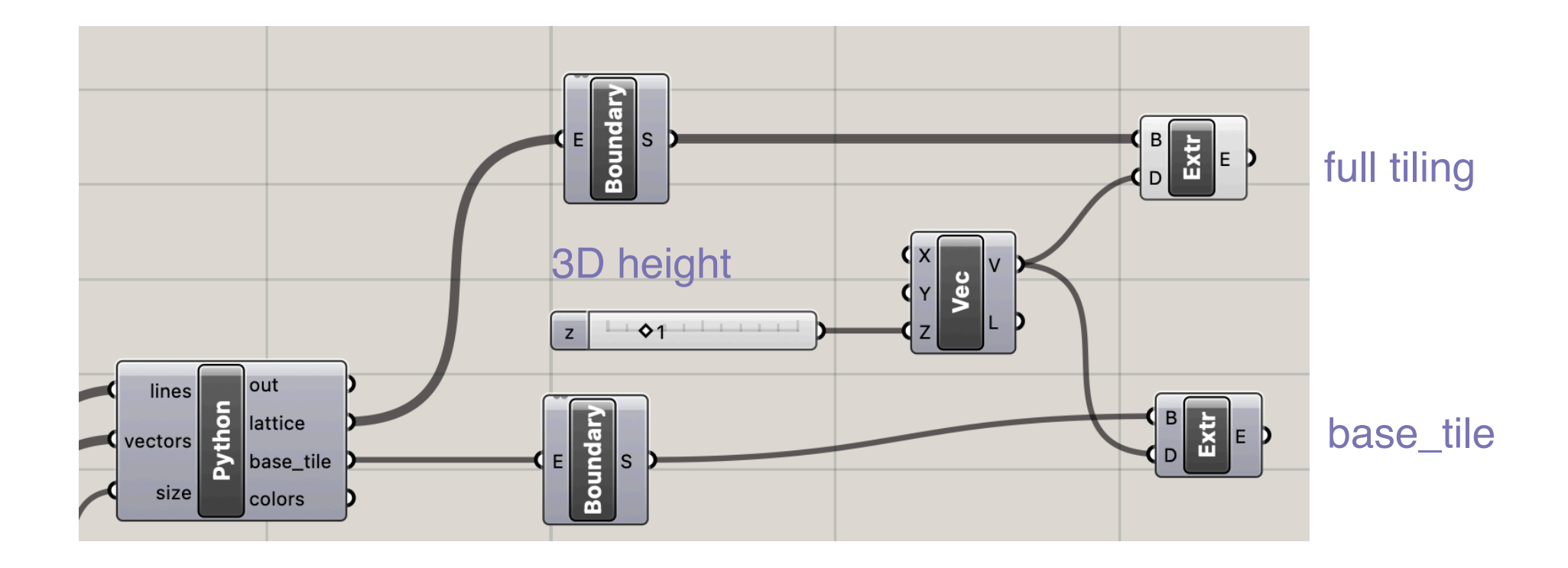

## Make Tiling and Base Tile 3D

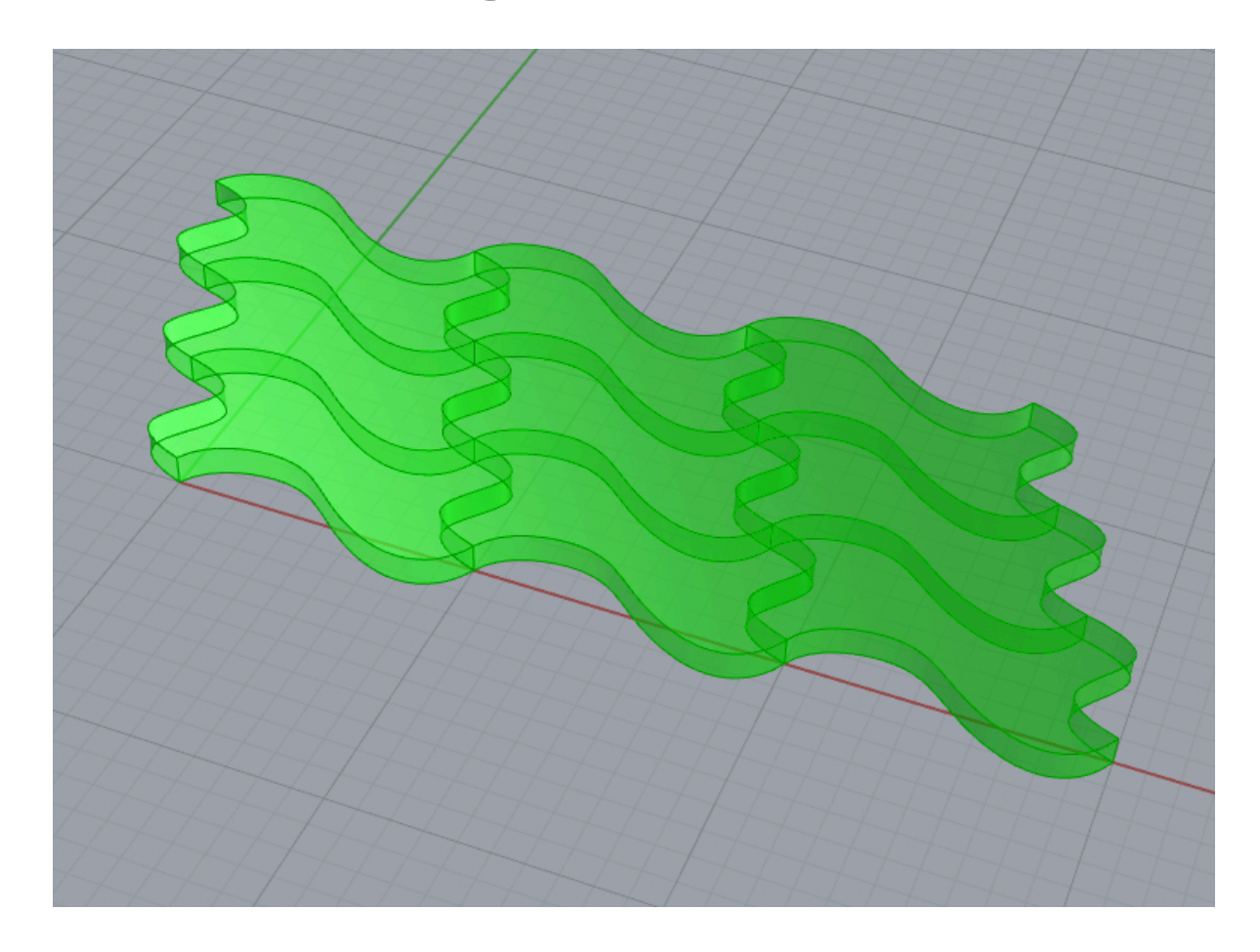

## Get Size of 3D Base Tile

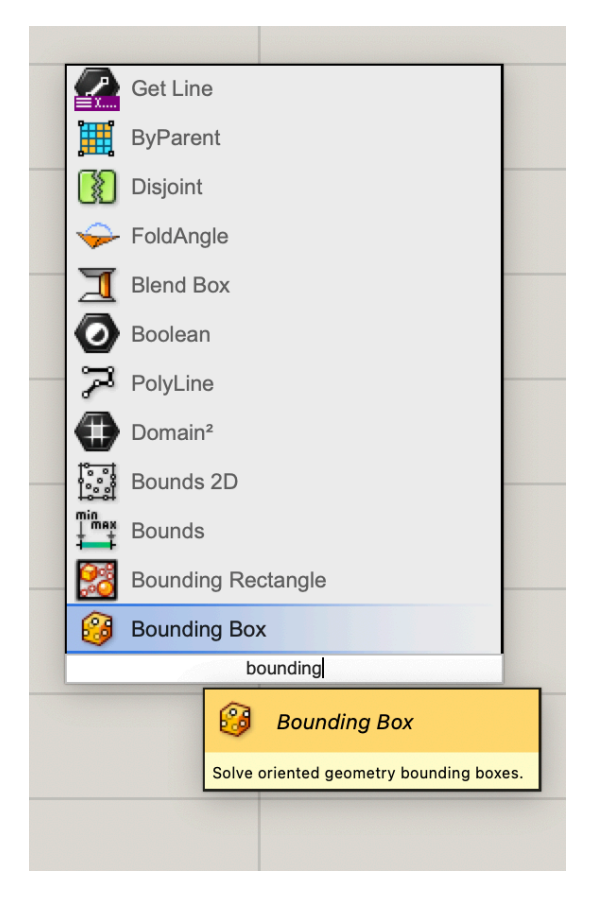

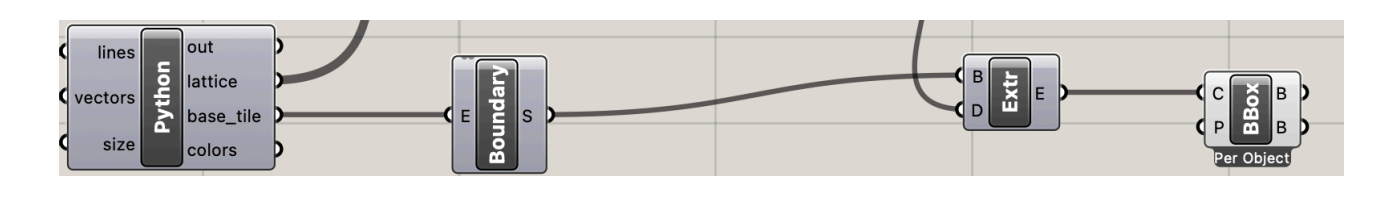

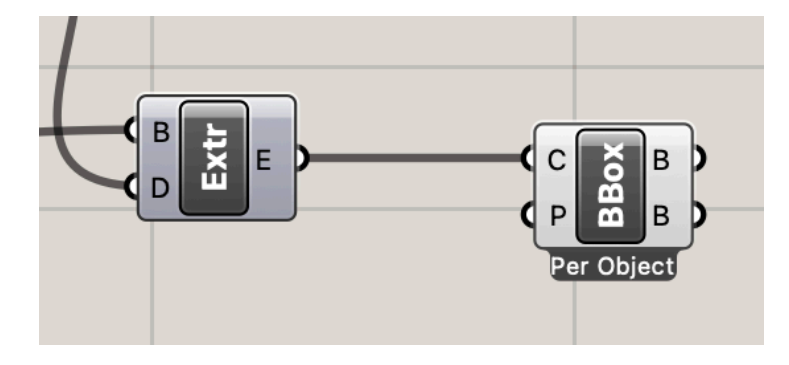

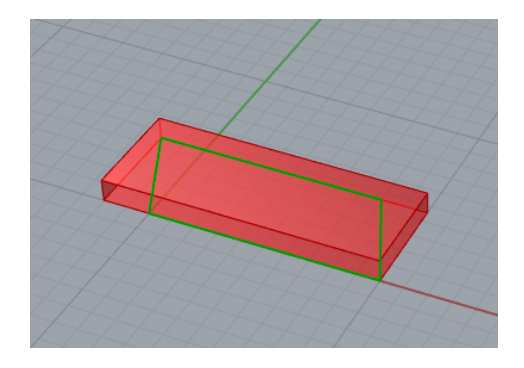

Connect Bounding Box to 3D Base Tile

## Create a data dam to avoid triggering the computationally expensive Surface Morph

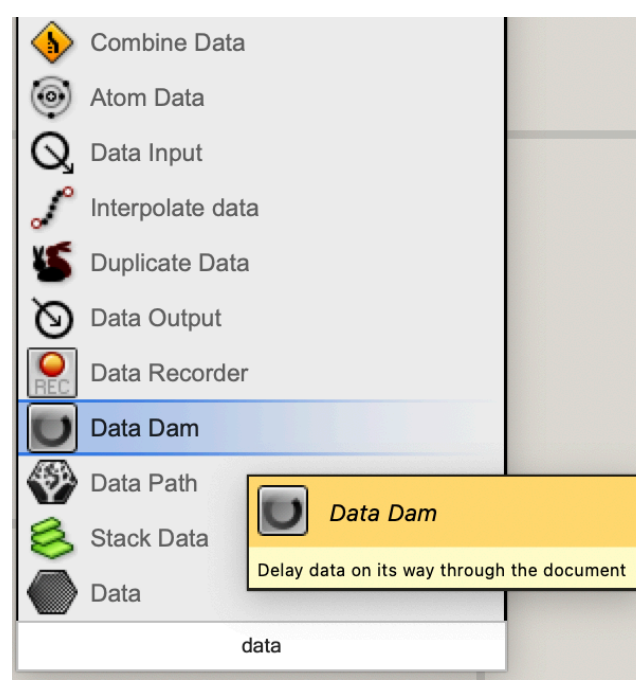

Create a Data Dam

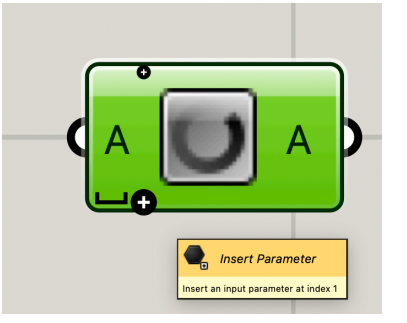

Zoom into the block to add parameters, just like we do with

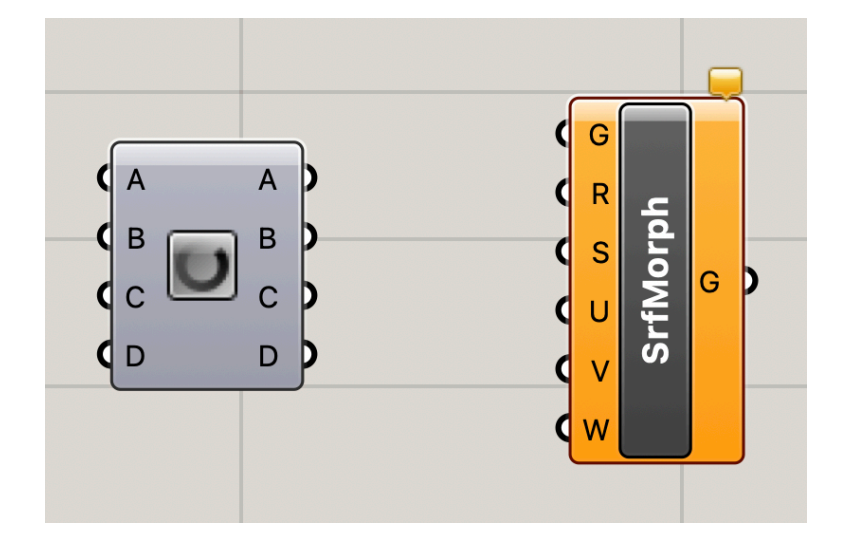

#### Python blocks Add 5 parameters to the Data Dam block

## Generate U,V information for Surface Morph

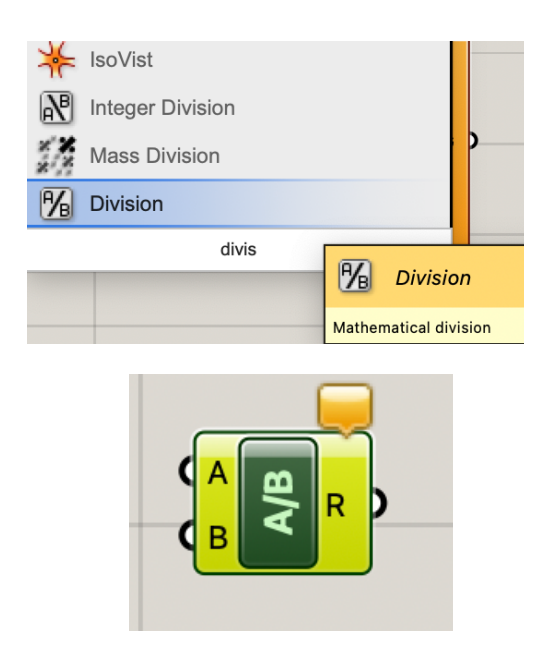

Create a Division block

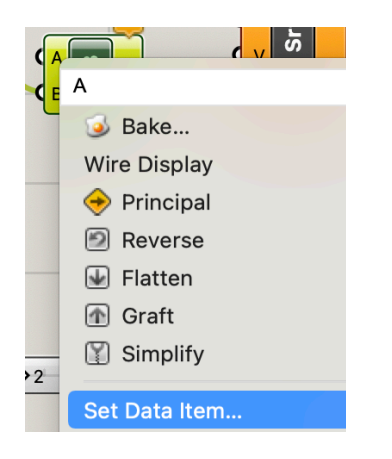

Right click on the A parameter on the Division block

Enter 1 as a Data Item

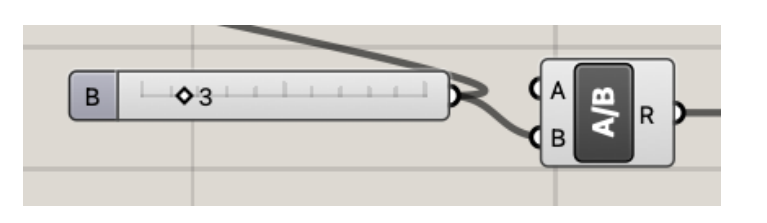

Connect the size slider to B on the Division Block

R = 1/number of tiles

#### Connect inputs through the Data Dam

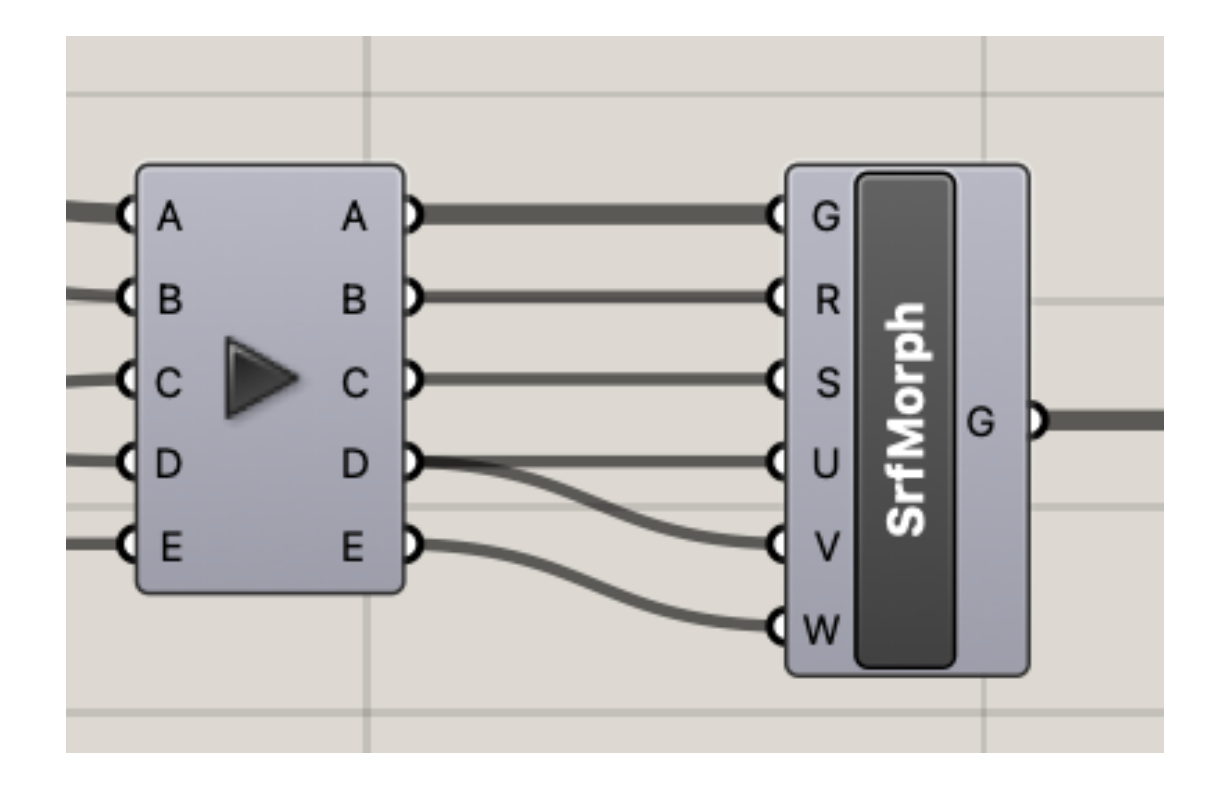

- •tiling goes to G
- •Bounding Box goes to R
- Surface goes to S
- 1/size goes to U and V
- number slider goes to W

#### Reparameterize Surface Morph

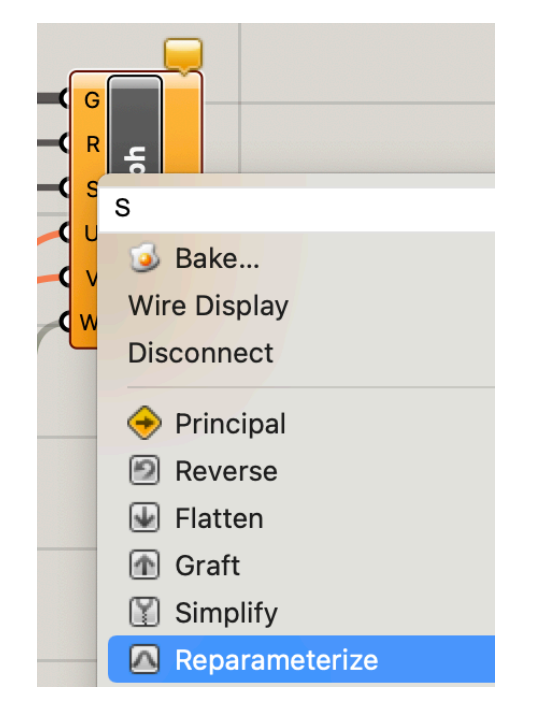

Right click on the S input to the Surface Morph block and click Reparameterize.

This will tell the block that U, V, and Z are percentages instead of absolute values.

Save your Grasshopper file in case the next step crashes Rhino.

## Click the Play button on your Data Dam to trigger Surface Morph

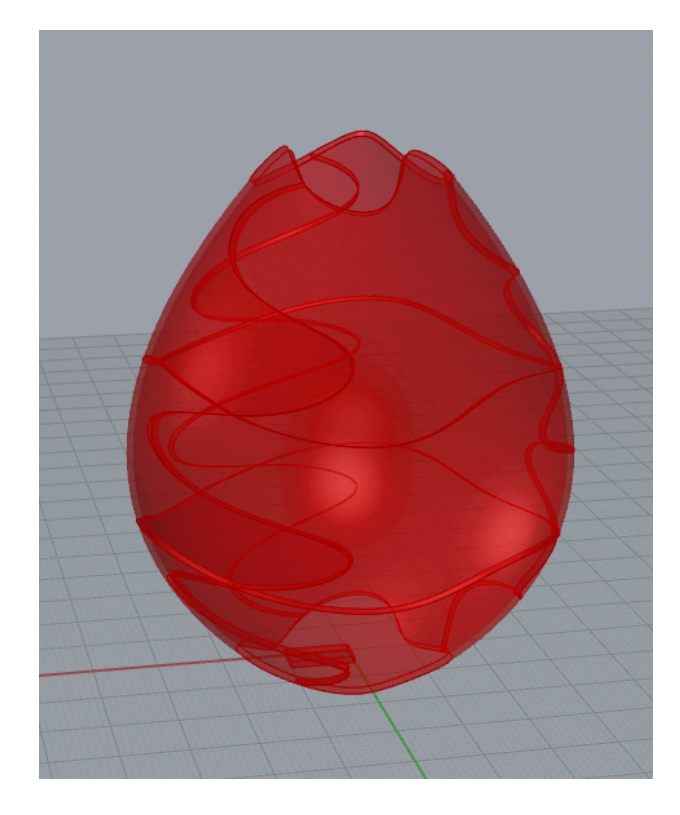

#### Add Some Color

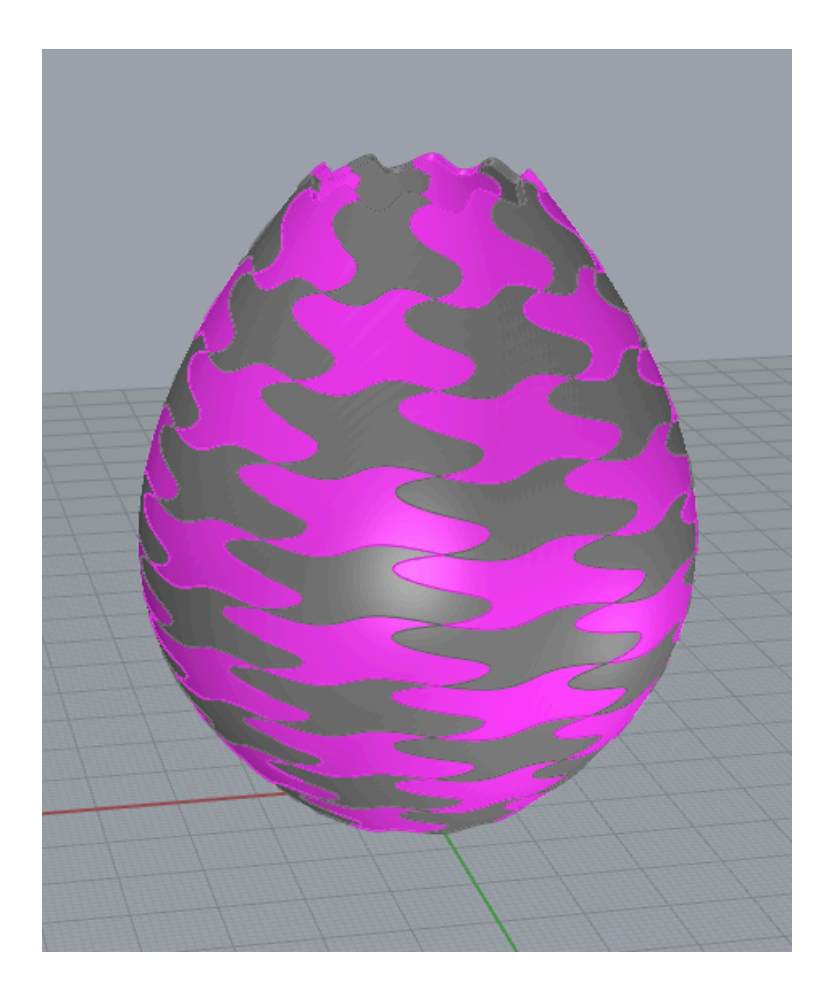

# questions?

# Thank you!

CS 491 and 591 Professor: Leah Buechley https://handandmachine.cs.unm.edu/classes/Computational\_Fabrication\_Spring2021/